# Intermediary User Guide Oracle FLEXCUBE Universal Banking

Release 12.87.06.0.0

Part No. F22925-01

May 2020

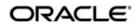

Intermediary User Guide May 2020 Oracle Financial Services Software Limited

Oracle Park

Off Western Express Highway Goregaon (East) Mumbai, Maharashtra 400 063 India Worldwide Inquiries: Phone: +91 22 6718 3000 Fax:+91 22 6718 3001 www.oracle.com/financialservices/

Copyright © 2007, 2020, Oracle and/or its affiliates. All rights reserved.

Oracle and Java are registered trademarks of Oracle and/or its affiliates. Other names may be trademarks of their respective owners.

U.S. GOVERNMENT END USERS: Oracle programs, including any operating system, integrated software, any programs installed on the hardware, and/or documentation, delivered to U.S. Government end users are "commercial computer software" pursuant to the applicable Federal Acquisition Regulation and agency-specific supplemental regulations. As such, use, duplication, disclosure, modification, and adaptation of the programs, including any operating system, integrated software, any programs installed on the hardware, and/or documentation, shall be subject to license terms and license restrictions applicable to the programs. No other rights are granted to the U.S. Government.

This software or hardware is developed for general use in a variety of information management applications. It is not developed or intended for use in any inherently dangerous applications, including applications that may create a risk of personal injury. If you use this software or hardware in dangerous applications, then you shall be responsible to take all appropriate failsafe, backup, redundancy, and other measures to ensure its safe use. Oracle Corporation and its affiliates disclaim any liability for any damages caused by use of this software or hardware in dangerous applications.

This software and related documentation are provided under a license agreement containing restrictions on use and disclosure and are protected by intellectual property laws. Except as expressly permitted in your license agreement or allowed by law, you may not use, copy, reproduce, translate, broadcast, modify, license, transmit, distribute, exhibit, perform, publish or display any part, in any form, or by any means. Reverse engineering, disassembly, or decompilation of this software, unless required by law for interoperability, is prohibited.

The information contained herein is subject to change without notice and is not warranted to be error-free. If you find any errors, please report them to us in writing.

This software or hardware and documentation may provide access to or information on content, products and services from third parties. Oracle Corporation and its affiliates are not responsible for and expressly disclaim all warranties of any kind with respect to third-party content, products, and services. Oracle Corporation and its affiliates will not be responsible for any loss, costs, or damages incurred due to your access to or use of third-party content, products, or services.

# Contents

| 1. | Pref  | ace       |                                             | 1-1  |
|----|-------|-----------|---------------------------------------------|------|
|    | 1.1   | Introduct | ion                                         | 1-1  |
|    | 1.2   | Audience  | Э                                           | 1-1  |
|    | 1.3   | Documer   | ntation Accessibility                       | 1-1  |
|    | 1.4   | Organiza  | ation                                       | 1-1  |
|    | 1.5   | Related I | Documents                                   | 1-2  |
|    | 1.6   | Glossary  | of Icons                                    | 1-2  |
| 2. | Inter | rmediary  | y - An Overview                             | 2-1  |
|    | 2.1   | Introduct | ion                                         | 2-1  |
| 3. | Ger   | neral Ma  | intenance                                   | 3-1  |
|    | 3.1   | Introduct | ion                                         | 3-1  |
|    | 3.2   | Capturing | g Branch Parameters                         | 3-1  |
|    |       | 3.2.1 A   | Actions Allowed                             | 3-2  |
|    | 3.3   | Viewing I | Branch Parameters Summary                   | 3-2  |
|    | 3.4   | Capturing | g Intermediary SDE Details                  | 3-3  |
|    |       | 3.4.1 A   | Actions Allowed                             | 3-5  |
|    | 3.5   | Viewing   | SDE Summary Details                         | 3-6  |
|    | 3.6   | Defining  | an Intermediary Rule                        | 3-6  |
|    |       | 3.6.1 (   | Capturing Rule Formula                      | 3-9  |
|    |       | 3.6.2 A   | Actions Allowed                             | 3-10 |
|    | 3.7   | Viewing I | Rule Summary Details                        | 3-10 |
|    | 3.8   | Maintaini | ing Intermediary Group                      | 3-11 |
|    |       | 3.8.1 A   | Actions Allowed                             | 3-11 |
|    | 3.9   | Viewing   | Group Summary Details                       | 3-12 |
|    | 3.10  | Maintaini | ing Intermediary Hierarchy Details          | 3-12 |
|    |       | 3.10.1 I  | Intermediary Tab                            | 3-13 |
|    |       | 3.10.2 \$ | Settlement and Statement Tab                | 3-16 |
|    |       | 3.10.3 F  | Products Tab                                | 3-19 |
|    |       | 3.10.4 (  | Capturing Events                            | 3-20 |
|    |       | 3.10.5 N  | Maintaining MIS Details                     | 3-23 |
|    |       | 3.10.6 \  | Viewing UDE Values                          | 3-23 |
|    |       | 3.10.7 A  | Actions Allowed                             | 3-24 |
|    | 3.11  | Viewing I | Intermediary Summary Details                | 3-24 |
|    | 3.12  | Specifyin | ng External UDE Values                      | 3-25 |
|    |       | 3.12.1 A  | Actions Allowed                             | 3-26 |
|    | 3.13  | Viewing I | External UDE Summary                        | 3-27 |
| 4. | Sett  | ing up a  | Product                                     | 4-1  |
|    | 4.1   | Introduct | ion                                         | 4-1  |
|    | 4.2   | Maintaini | ing an Intermediary Product                 | 4-1  |
|    |       | 4.2.1 \$  | Specifying Accounting Roles                 | 4-2  |
|    |       | 4.2.2 \$  | Specifying Events                           | 4-3  |
|    |       | 4.2.3     | Specifying Product Preferences              | 4-5  |
|    |       | 4.2.4     | Specifying Branch and Currency Restrictions | 4-6  |
|    |       | 4.2.5     | Specifying Module Product Restrictions      | 4-8  |

|    |     | 4.2.6 Specifying MIS Details                          | 4-9  |
|----|-----|-------------------------------------------------------|------|
|    |     | 4.2.7 Actions Allowed                                 | 4-9  |
|    | 4.3 | Viewing Product Summary                               | 4-10 |
|    | 4.4 | Specifying UDE Values                                 | 4-10 |
|    |     | 4.4.1 Actions Allowed                                 | 4-11 |
|    | 4.5 | Viewing UDE Summary Details                           | 4-12 |
| 5. | Оре | erations                                              | 5-1  |
|    | 5.1 | Introduction                                          | 5-1  |
|    | 5.2 | Commission Processing                                 | 5-1  |
|    |     | 5.2.1 Settlement of Commission Between Intermediaries | 5-2  |
|    | 5.3 | Viewing Intermediary System Data Elements             | 5-3  |
|    |     | 5.3.1 Actions Allowed                                 | 5-4  |
|    | 5.4 | Viewing SDE Summary                                   | 5-4  |
|    | 5.5 | Viewing Calculated Commission                         | 5-4  |
|    |     | 5.5.1 Actions Allowed                                 | 5-6  |
|    | 5.6 | Viewing Commission Calculation Summary                | 5-7  |
|    | 5.7 | Liquidating Intermediary Commission Manually          | 5-8  |
|    |     | 5.7.1 Actions Allowed                                 | 5-9  |
|    | 5.8 | Viewing Manual Liquidation Summary                    | 5-10 |
| 6. | Ann | nexure A – Accounting Entries and Advices             | 6-1  |
|    | 6.1 | Introduction                                          | 6-1  |
|    | 6.2 | Events                                                | 6-1  |
|    | 6.3 | Accounting Roles                                      | 6-1  |
|    | 6.4 | Amount Tags                                           | 6-1  |
|    | 6.5 | Accounting Entries and Advices                        | 6-1  |
|    |     | 6.5.1 Payment                                         | 6-2  |
|    |     | 6.5.2 Collection                                      | 6-2  |
|    | 6.6 | Advice Format                                         | 6-3  |
|    |     | 6.6.1 INTER_CR_ADV                                    | 6-4  |
|    |     | 6.6.2 INTER_DR_ADV                                    | 6-4  |
|    |     | 6.6.3 INTER_STMT                                      | 6-4  |
| 7. | Fun | ction ID Glossary                                     | 7-1  |

# 1. Preface

# 1.1 Introduction

This manual is designed to help acquaint you with the Intermediary module of Oracle FLEXCUBE.

In addition to this User Manual, you can find answers to specific features and procedures, in the Online Help. It can be invoked by choosing Help Contents from the Help Menu of the software. You can further obtain information about to a particular field by placing the cursor on the relevant field and striking the <F1> key on the keyboard.

# 1.2 <u>Audience</u>

This manual is intended for the following User/User Roles:

| Role                                    | Function                                       |
|-----------------------------------------|------------------------------------------------|
| Back office data entry clerk            | Input functions for contracts                  |
| Back office managers/officers           | Authorization functions                        |
| Product Managers                        | Product definition and authorization           |
| End of Day operators                    | Processing during End of Day/ Beginning of Day |
| Financial Controller / Product Managers | Generation of reports                          |

# 1.3 **Documentation Accessibility**

For information about Oracle's commitment to accessibility, visit the Oracle Accessibility Program website at <u>http://www.oracle.com/pls/topic/lookup?ctx=acc&id=docacc</u>.

# 1.4 Organization

This manual is organized into the following chapters:

| Chapter 1 | About this Manual gives information on the intended audience. It also lists the various chapters covered in this User Manual.                 |
|-----------|----------------------------------------------------------------------------------------------------|
| Chapter 2 | <i>Intermediary - An Overview</i> gives a snapshot of the features that the module provides.                                                  |
| Chapter 3 | <i>Generic Maintenance</i> discusses the details that need to be maintained in order to process transactions requiring intermediary services. |
| Chapter 4 | <i>Setting up a Product</i> chapter talks about defining the attributes specific to setting up an intermediary product.                       |
| Chapter 5 | Operations talks about commission calculation for intermediaries.                                                                             |
| Chapter 6 | Annexure A – Accounting Entries and Advices explains the types of accounting entries and advices generated for every event.                   |

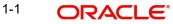

|           | Function ID Glossary has alphabetical listing of Function/Screen ID's |
|-----------|-----------------------------------------------------------------------|
| onuptor / | used in the module with page references for quick navigation.         |

# 1.5 Related Documents

You may need to refer to any or all of the User Manuals while working on the Intermediary module:

- Core
- Procedures
- Settlements
- Interest
- User Defined
- Retail Lending
- Leasing
- Mortgages
- Islamic Financing

# 1.6 Glossary of Icons

This User Manual may refer to all or some of the following icons.

| lcons | Function    |
|-------|-------------|
| ×     | Exit        |
| +     | Add row     |
|       | Delete row  |
| ×8    | Option List |

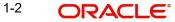

# 2. Intermediary - An Overview

### 2.1 Introduction

An intermediary is a third party who offers intermediation services between two trading parties. From a software application perspective, an intermediary acts as a middleware between the bank and the customer. The bank may also contract an intermediary to market its funds, thereby attracting the customers. Intermediaries can avail the commission from the bank on every successful loan created through them. An intermediary can be a single entity or a group. The banks can follow hierarchical structure to group multiple intermediaries. In case of multiple intermediaries, the commission earned should be shared with all intermediaries who are part of the same hierarchical structure up to the specified levels.

This manual explains the processing of intermediaries in Oracle FLEXCUBE. Using the Intermediary Service that Oracle FLEXCUBE provides, you can:

- Capture and maintain the Intermediary hierarchy structure
- Maintain commission plans and commission calculation for main loans and third party products such as insurances, warranty contracts, etc
- Pay commission to the intermediaries as the loan is disbursed
- Maintain charge backs in case of early pay-offs and defaults
- Generate Intermediary statements
- Capture and maintain periodic billing and accounting

You can process intermediaries in Oracle FLEXCUBE in the following manner:

- Maintain Intermediary details
- Maintain intermediary rules
- Maintain branch and currency restrictions
- Capture Intermediary account details
- •

# 3. General Maintenance

### 3.1 Introduction

You need to maintain the following details in order to process transactions using intermediary services:

- Branch Parameters
- Intermediary System Data Element (SDE) Details
- Intermediary Rules
- Intermediary Group
- Intermediary Hierarchy
- External UDE Values

### 3.2 <u>Capturing Branch Parameters</u>

You can maintain branch-level parameters for all transaction involving the intermediary module, using the 'Intermediary Branch Parameters Maintenance' screen. You can invoke this screen by typing 'INDBRMNT' in the field at the top right corner of the Application tool bar and clicking the adjoining arrow button.

| 🔶 Intermediary Branch Parameters Maintenance 🛛 💶 🗙 |                                                               |         |                                   |  |  |  |
|----------------------------------------------------|---------------------------------------------------------------|---------|-----------------------------------|--|--|--|
| 🛅 New                                              |                                                               |         |                                   |  |  |  |
| Branch Code *<br>Branch Name                       | k                                                             |         |                                   |  |  |  |
| Process Till                                       | <ul> <li>System Date</li> <li>Next Working Day - 1</li> </ul> |         | Intermediary Daily<br>Computation |  |  |  |
| Maker                                              | Date                                                          | : Time: |                                   |  |  |  |
| Checker                                            | Date                                                          | Time:   | Exit                              |  |  |  |
| Mod No                                             | Record<br>Authorization                                       |         |                                   |  |  |  |

Specify the following details.

#### **Branch Code**

Specify the branch code for which you are maintaining parameters. The adjoining option list displays all valid branch codes maintained in the system. You can select the appropriate one.

#### **Branch Name**

The system displays the branch name associated with the branch code.

3-1 ORACLE

#### **Process Till**

This specification determines the day on which automatic events such accrual, liquidation etc. falling due on a holiday, should be processed. Indicate your preference by selecting the appropriate option. The available options here are:

- System Date If you select this option, events will be scheduled as per the date irrespective of whether it is a holiday or not.
- Next Working Day -1 If you select this option, events scheduled for a holiday will be
  processed on the last working day before the holiday.

#### Intermediary Daily Computation

Check this box to indicate that SDE calculation should happen daily for every intermediary.

#### Product Category for PC upload

Specify the product category to be used for Payments and Collections (PC) transaction upload. The adjoining option list displays all product categories maintained under the PC module. You can choose the appropriate one.

#### 3.2.1 Actions Allowed

You can perform the following actions on a record:

- New
- Delete
- Unlock
- Save
- Auth (Authorise)
- Reverse
- Execute
- Query

Refer the Procedures User Manual for details about each action.

# 3.3 Viewing Branch Parameters Summary

You can view parameters maintained for every branch, using the 'Intermediary Branch Parameters Summary' screen. You can invoke this screen by typing 'INSBRMNT' in the field at the top right corner of the Application tool bar and clicking the adjoining arrow button.

| Summa  | агу                                 |                 |                 |                                | -            | ×  |
|--------|-------------------------------------|-----------------|-----------------|--------------------------------|--------------|----|
|        | Authorization Status<br>Branch Code | <b>▼</b>        |                 | ecord Status -<br>Process Till | -<br>-       |    |
|        |                                     | Q0 📾 🛛 🗠 Search | Advanced Search | □□Refres                       | h DDDDDD Res | et |
| Record | s per page 🛛 15 🔻 🚺 🔌 1             | □Of□ 1 ▶ ▶      | Go              |                                |              |    |
|        | Authorization Status                | Re              | cord Status     | Branch Code                    | Process Till | -  |
|        | D                                   |                 | D               |                                | D            |    |
|        |                                     |                 | D               |                                | 0            | 1  |
|        | 0                                   | 0               | 0               |                                | 0            |    |
|        | D                                   |                 | D               |                                | 0            |    |
|        | D                                   | 0               | 0               |                                | 0            |    |
|        | 0                                   |                 | D               |                                | 0            |    |
|        | D                                   | ٥               | ۵               |                                | ٥            | •  |
| 4      |                                     |                 |                 |                                |              | Þ. |

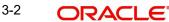

You can query on records based on any or all of the following criteria:

- Authorization Status •
- **Record Status**
- Branch Code •
- Process Till •

Click 'Search' button. The system identifies all records satisfying the specified criteria and displays the following details for each one of them:

- Authorization Status •
- **Record Status** •
- Branch Code •
- Process Till •

#### **Capturing Intermediary SDE Details** 3.4

The following System Data Elements (SDEs) are available in the system.

| Element                  | Description                                                                                                    | Calculation method |
|--------------------------|----------------------------------------------------------------------------------------------------|--------------------|
| LOAN_COUNT               | This SDE returns the total number of loans created by a particular Interme-<br>diary                                                                                                   | Periodic           |
| LOAN_DISBURSED_AMT       | This SDE returns the sum of amount                                                                                                    | Periodic           |
|                          | disbursed of all loans created by a par-<br>ticular Intermediary.                                                                                                    |                    |
| LOAN_OVERDUE_AMT         | This SDE returns the sum of all over-<br>due amount i.e. sum of all overdue<br>components i.e. PRINCIPAL, INTER-<br>EST etc. of all the loans created by a<br>particular Intermediary. | As of date         |
| LOAN_OVERDUE_PRINC       | This SDE returns the sum of the over-<br>due principal amount i.e. sum of PRIN-<br>CIPAL of all the loans created by a<br>particular Intermediary.                                     | As of date         |
| LOAN_OUT-<br>STAND_PRINC | This SDE returns the sum of outstand-<br>ing principal of all the loans created by<br>a particular Intermediary.                                                                       | As of date         |
| LOAN_ PREPAID_AMT        | This SDE returns the sum of amount paid as pre-payment on all loans cre-<br>ated by a particular Intermediary.                                                                         | Periodic           |
| LOAN_BOOKED_AMT          | This SDE returns the sum of amount booked on all loans created by a par-<br>ticular Intermediary.                                                                                      | Periodic           |

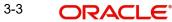

| LOAN_COLLECTED_AMT          | This SDE returns the sum of amount<br>collected by the Intermediary for the<br>current cycle of liquidation. This is the<br>actual amount collected and it<br>excludes the amount paid and<br>reversed in the current liquidation | Periodic   |
|-----------------------------|----------------------------------------------------------------------------------------------------|------------|
| LOAN_COLL_REV_AMT           | cycle.<br>This SDE returns the sum of reversed<br>amount, which was collected by the<br>Intermediary for the previous cycle but<br>was reversed in the current liquidation<br>cycle.                                              | Periodic   |
| CASA_COUNT                  | This SDE returns the total number of CASA applications created by a par-<br>ticular intermediary for all the custom-<br>ers.                                                                                                    | Periodic   |
| CASA_MIN_BALANCE            | The SDE returns the minimum bal-<br>ance required to be maintained for<br>CASA applications created by a par-<br>ticular intermediary.                                                                                            | Periodic   |
| ISLAMIC_CASA_MIN<br>BALANCE | The SDE returns the minimum balance<br>required to be maintained for Islamic<br>CASA applications created by a particular<br>Intermediary.                                                                                        | Periodic   |
| TD_COUNT                    | The SDE returns the count of Term<br>deposit account referred by a particular<br>Intermediary                                                                                                    | Periodic   |
| ISLAMIC_CASA_COUNT          | The SDE returns the count of<br>Islamic CASA account referred by a<br>particular Intermediary.                                                                                                    | As of date |
| ISLAMIC_TD_COUNT            | The SDE returns the count of Islamic term deposit account referred by a particular intermediary                                                                                                    | Periodic   |
| TD_AMOUNT                   | The SDE returns the sum TD amount by a particular intermediary.                                                                                                    | As of date |
| TD_PART_WITHDRAW            | The SDE returns the sum of the amount<br>withdrawn partially for TD by a particular<br>intermediary                                                                                                    | As of date |
| TD_ROLLOVER_AMOUNT          | The SDE returns the sum of the rollover amount by a particular intermediary.                                                                                                    | As of date |
| ISLAMIC_TD_AMOUNT           | The SDE returns the sum of the Islamic TD amount by a particular Intermediary.                                                                                                    | As of date |
| ISLAMIC_PART_WITH-<br>DRAW  | The SDE returns the sum of the amount<br>withdraw partially for Islamic TD by a par-<br>ticular intermediary.                                                                                                    | As of date |

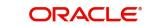

| ISLAMIC_TD_ROLLO-<br>VER_AMOUNT | The SDE returns the sum of the rollover<br>amount by a particular Intermediary for<br>Islamic TD | As of date |
|---------------------------------|--------------------------------------------------------------------------------------------------|------------|
|---------------------------------|--------------------------------------------------------------------------------------------------|------------|

You can view details of each one of them in the 'Intermediary SDE Maintenance' screen. You can invoke this screen by typing 'INDSDEMT' in the field at the top right corner of the Application tool bar and clicking the adjoining arrow button.

| 🔶 System Data Elements Maintenance               | -    | × |
|--------------------------------------------------|------|---|
| a Enter Query                                    |      |   |
| Element *<br>Description *<br>Calculation Method |      |   |
|                                                  | Exit |   |

Here you can view the following details.

#### Element

The system displays a unique identification code for the System Data Element (SDE).

#### Description

The system displays a brief description for the System Data Element.

#### **Calculation Method**

The system displays the method that should be used for calculation purposes from the adjoining drop-down list. The options available are:

- Periodic These SDEs will always aggregate data for an intermediary between the last settlement date and the next settlement date. The computation of all such SDEs will be based on the booking date.
- As of date These SDEs will be the aggregated data as of that point in time.

#### 3.4.1 Actions Allowed

You can perform the following actions on a record:

Query

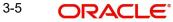

Refer the Procedures User Manual for details about each action.

# 3.5 Viewing SDE Summary Details

You can view all SDEs maintained for intermediaries in the 'Intermediary SDE Maintenance Summary' screen. You can invoke this screen by typing 'INSSDEMT' in the field at the top right corner of the Application tool bar and clicking the adjoining arrow button.

| Sumr  | mary       |               |               |                 |   |                    | _ ×       |
|-------|------------|---------------|---------------|-----------------|---|--------------------|-----------|
|       |            | Element       | <b>&gt;</b> : | C               |   |                    |           |
|       |            |               |               | -               |   |                    |           |
|       |            |               | QC 📾 🗆 Search | Advanced Search |   | □□Refresh □□□      | LLL Reset |
| Recor | rds per pa | igeo 15 🔻 📢 🧃 |               | Go              |   |                    |           |
|       |            | Element       | Descri        | ription         |   | Calculation Method | <u>^</u>  |
|       |            |               |               |                 |   |                    |           |
|       |            |               |               |                 |   |                    | =         |
|       |            |               |               |                 |   |                    |           |
|       |            |               |               |                 |   |                    |           |
|       |            |               |               |                 |   |                    |           |
|       |            |               |               |                 |   |                    |           |
|       |            |               |               |                 |   |                    | -         |
| •     | _          |               |               | III             | _ |                    |           |
|       |            |               |               |                 |   |                    | Exit      |

You can query based on the SDE ID.

Click 'Search' button. The system identifies all records matching the criteria specified and displays the following details for each of them:

- Element
- Description
- Calculation Method

# 3.6 Defining an Intermediary Rule

An Intermediary Rule identifies the method to calculate commission payable to the Intermediary and Pre-Payment/Late Payment penalty charge to be recovered from the Intermediary. You can maintain such rules in the 'Intermediary Rule Maintenance' screen.

You can invoke this screen by typing 'INDRLMNT' in the field at the top right corner of the Application tool bar and clicking the adjoining arrow button.

| 🔷 Rule Maintenance |                                       | _ ×                                          |
|--------------------|---------------------------------------|----------------------------------------------|
| 🛅 New              |                                       |                                              |
| Rule Id *          |                                       | Currency Exchange Rate Type Rule Type        |
| SDE Details        |                                       | UDE Details                                  |
| I IOf1 ► ► Gn      | + - =                                 |                                              |
| SDE Id             | □ ^                                   | User Defined Element Id UDE Type UDE Basis U |
|                    |                                       |                                              |
|                    |                                       |                                              |
|                    |                                       |                                              |
| Formula            |                                       |                                              |
| Maker              | Date Time:                            |                                              |
| Checker            | Date Time:                            | Exit                                         |
| Mod No             | Record Status<br>Authorization Status |                                              |

Specify the following details.

#### **Rule ID**

Specify a unique rule identification code for the Intermediary rule you are creating.

#### **Rule Description**

Give a brief description for the rule ID.

#### Currency

Specify the currency in which the aggregation of total amount should be considered in the rule. The adjoining option list displays all valid currencies maintained in the system. You can choose the appropriate one.

#### Exchange Rate Type

Specify the rate type to be used for cross currency transactions. The adjoining option list displays all valid exchange rate types maintained in the system. You can choose the appropriate one.

#### **Rule Type**

Select the type of rule from the adjoining drop-down list. The options available here are:

- Payment
- Collection

This value determines the accounting set-up that needs to be done for the intermediary product.

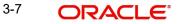

Refer the chapter titled 'Setting up A Product' in this User Manual for details about product setup.

#### **SDE Details**

You can specify the following details for SDEs.

#### SDE ID

Specify the System Data Elements ID to be included in the rule. The adjoining option list displays all valid SDE IDs available in the system. You can choose the appropriate one.

You can maintain multiple SDEs.

#### UDE ID

Specify the User Data Element ID to be included in the rule.

#### **UDE Type**

Select the type of the UDE from the adjoining drop-down list. The following options are available:

- Amount
- Rate
- Number

#### **UDE Basis**

Select the UDE basis from the adjoining drop-down list. The following options are available:

- Internal
- External

#### **UDE Currency**

Specify the UDE currency. The adjoining option list displays all valid currency codes maintained in the system. You can choose the appropriate one.

Note that you can specify the currency only if UDE type if 'Amount' and basis is 'External'.

You can maintain multiple UDEs.

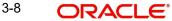

#### 3.6.1 **Capturing Rule Formula**

You can specify the formula for the rule using the 'Formula' screen. You can invoke this screen by clicking 'Formula' button in the 'Intermediary Rule Maintenance' screen.

| 🔶 Form  | iula               |           |        |           |       | _ ×  |
|---------|--------------------|-----------|--------|-----------|-------|------|
| Formula | and Expression Det | ails      |        |           |       |      |
|         | 10f1 🗋 🕨 📕         | Gn        |        |           | + - 3 |      |
|         | Line *             | Condition | Result | Condition | *     |      |
|         |                    |           |        | Condition |       |      |
|         |                    |           |        |           |       |      |
|         |                    |           |        |           |       |      |
|         |                    |           |        |           |       |      |
|         |                    |           |        |           |       |      |
|         |                    |           |        |           | -     |      |
|         |                    |           |        |           |       | -    |
|         |                    |           |        |           |       |      |
|         |                    |           |        |           |       |      |
|         |                    |           |        |           |       |      |
|         |                    |           |        |           |       | _    |
|         |                    |           |        |           | Ok    | Exit |

Specify the following details.

#### Line

Assign a unique sequence number/formula number for each condition. The conditions are evaluated based on this number.

#### Condition

Specify the condition for the rule.

#### Result

Specify the result of the condition being satisfied.

To define a condition, click on 'Condition' in the screen above. The following screen is displayed:

| ◆ Condition             |                                       |          |        |    | _ ×  |
|-------------------------|---------------------------------------|----------|--------|----|------|
| Fields                  |                                       | Operator |        | -  |      |
| Condition               |                                       | Value    |        |    |      |
|                         |                                       |          | And    |    |      |
| Elements                | · · · · · · · · · · · · · · · · · · · |          | Or     |    |      |
| Logical Operations      | <b>•</b>                              |          | Accent |    |      |
| Mathematical Operations | <b>•</b>                              |          | Clear  |    |      |
|                         |                                       |          |        |    |      |
|                         |                                       |          |        |    |      |
|                         |                                       |          |        |    |      |
|                         |                                       |          |        |    |      |
|                         |                                       |          |        |    |      |
|                         |                                       |          |        |    |      |
|                         |                                       |          |        |    |      |
|                         |                                       |          |        |    |      |
|                         |                                       |          |        |    |      |
|                         |                                       |          |        | Ok | Exit |
|                         |                                       |          |        |    | EAIL |

In this screen, you can use the elements, operators, and logical operators to build a condition.

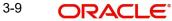

Although you can define multiple expressions for a component, if a given condition is satisfied, subsequent conditions are not evaluated. Thus, depending on the condition of the expression that is satisfied, the corresponding formula result is picked up for component value computation. Therefore, you have the flexibility to define a computation logic for each component of the product.

#### 3.6.2 Actions Allowed

You can perform the following actions on a record:

- New
- Delete
- Unlock
- Save
- Auth (Authorise)
- Reverse
- Execute
- Query

Refer the Procedures User Manual for details about each action.

# 3.7 Viewing Rule Summary Details

You can view details of all intermediary rules maintained in the system, using the 'Intermediary Rule Maintenance Summary' screen. You can invoke this screen by typing 'INSRLMNT' in the field at the top right corner of the Application tool bar and clicking the adjoining arrow button.

| Summ   | ary                             |                 |            |         |                  |   | _ ×          |
|--------|---------------------------------|-----------------|------------|---------|------------------|---|--------------|
|        | Authorization Status<br>Rule Id | •               | <b>7</b> : | Record  | I Status 🔍 👻     |   |              |
|        |                                 | Qo 📾 🗆 🛛 Search | Advanced   | Search  | □□Refresh        |   | Reset        |
| Record | ls per page 🛛 15 🔻 🚺 🚽          | 1 🛛 Of 🗆 1 🕞 🛐  | Go         |         |                  |   |              |
|        | Authorization Status            | Record          | d Status   | Rule Id | Rule Description | R | ule Type 🛛 📩 |
|        | D                               |                 |            |         | 1                |   |              |
|        |                                 |                 |            |         | 1                |   | =            |
|        | D                               |                 |            | 0       | 1                |   |              |
|        |                                 |                 |            |         | I .              |   |              |
|        | D                               |                 |            | 0       | 1                |   |              |
|        |                                 |                 |            |         | 1                |   |              |
|        |                                 |                 |            | 0       | 1                |   | -            |
| <      |                                 |                 |            |         |                  |   | •            |
|        |                                 |                 |            |         |                  |   | Exit         |

You can query based on the following criteria:

- Authorization Status
- Record Status
- Rule ID

Click 'Search' button. The system identifies all records matching the criteria specified and displays the following details for each of them:

• Authorization Status

- Record Status
- Rule ID
- Rule Description
- Rule Type

# 3.8 Maintaining Intermediary Group

You can associate a set of intermediaries to a group and link the group to transactions. You can maintain such intermediary groups using the 'Intermediary Group Maintenance' screen. You can invoke this screen by typing 'INDGRPMT' in the field at the top right corner of the Application tool bar and clicking the adjoining arrow button.

| 🔶 Intermediary Group Mainte       | nance                                 | _ ×  |
|-----------------------------------|---------------------------------------|------|
| 🛅 New                             |                                       |      |
| Group Code *<br>Group Description |                                       |      |
| Maker<br>Checker                  | Date Time:<br>Date Time:              | Exit |
| Mod No                            | Record Status<br>Authorization Status |      |

You can specify the following details:

#### Group Code

Specify a unique code to identify the group that you want to maintain.

#### Description

Specify a brief description for the group code.

### 3.8.1 Actions Allowed

You can perform the following actions on a record:

- New
- Delete
- Unlock
- Save
- Auth (Authorise)
- Reverse
- Execute
- Query

3-11 ORACLE®

Refer the Procedures User Manual for details about each action.

### 3.9 Viewing Group Summary Details

You can view all the details of intermediary groups in the 'Intermediary Group Maintenance Summary' screen. You can invoke this screen by typing 'INSGRPMT' in the field at the top right corner of the Application tool bar and clicking the adjoining arrow button.

| Summ   | ary                                 |    |                 |           | -        | . × |
|--------|-------------------------------------|----|-----------------|-----------|----------|-----|
|        | Authorization Status Group Code     |    | Record Status   | -         |          |     |
|        | □ © iii □ Search                    |    | Advanced Search | □□Refresh |          | set |
| Record | is per page 15 🔻 📢 👍 1 🛛 Of 🗆 1 🕟 🔊 | Go |                 |           |          |     |
|        | Authorization Status                |    | Record Status   | Gro       | oup Code | ^   |
|        | 0                                   |    |                 |           |          |     |
|        | 0                                   |    |                 |           |          | E   |
|        | 0                                   |    |                 | D         |          |     |
|        | 0                                   |    |                 |           |          |     |
|        | 0                                   |    |                 |           |          |     |
|        | 0                                   |    |                 |           |          |     |
|        | 0                                   |    |                 |           |          | -   |
| <      |                                     | _  | III             |           |          | ۲.  |
|        |                                     |    |                 |           | Ex       | it  |

You can query based on the following criteria:

- Authorization Status
- Record Status
- Group Code

Click 'Search' button. The system identifies all records matching the criteria specified and displays the following details for each of them:

- Authorization Status
- Record Status
- Group Code

### 3.10 Maintaining Intermediary Hierarchy Details

You can maintain intermediaries in Oracle FLEXCUBE. You can also create a hierarchy of intermediaries and specify commission processing share for each one in the hierarchy.

You can maintain such hierarchy details through the 'Intermediary Maintenance' screen. You can then link the intermediary to a loan. You can invoke this screen by typing 'INDINMNT' in

the field at the top right corner of the Application tool bar and clicking the adjoining arrow button.

| 🔶 Intermediary Maintenance                                                                                                    |                                   |                                                                                                    | _ ×                                                          |
|----------------------------------------------------------------------------------------------------|-----------------------------------|----------------------------------------------------------------------------------------------------|--------------------------------------------------------------|
| 🚹 New                                                                                                    |                                   |                                                                                                    |                                                              |
| Intermediary Code<br>Intermediary Name                                                                                                    |                                   |                                                                                                    |                                                              |
| Intermediary Settlement and S                                                                                                    | Statement Products                |                                                                                                    |                                                              |
| Intermediary Details                                                                                                    |                                   |                                                                                                    |                                                              |
| Primary Contact<br>Branch Code *<br>Effective Date<br>Intermediary Category<br>Group Code<br>Parent Intermediary Code<br>Parent Intermediary Name<br>Intermediary Customer<br>Number<br>Address 1 |                                   | Type CRoot Intermediary Liquidation Mode Minimum Amount for Liquidation Intermediary Status Level Number Cascade Till Telephone Mobile Fax | Internal  Collection Agent No Collection Agent Cascade Child |
| Country                                                                                                    |                                   | Email Id                                                                                                    |                                                              |
| Events MIS UDE Values                                                                                                    |                                   |                                                                                                    |                                                              |
| Maker<br>Checker                                                                                                    | Date Tin<br>Date Tin              |                                                                                                    | Exit                                                         |
| Mod No                                                                                                    | Record Stai<br>Authorization Stai |                                                                                                    |                                                              |

You should specify the following details in the above screen.

#### **Intermediary Code**

The system generates a unique numeric intermediary code for every intermediary as per the following mask:

NNNNNNN

Where,

NNNNNNN - Running sequence number

#### **Intermediary Name**

Specify the name of the Intermediary associated with the bank.

You can specify additional details for the intermediary in the following tabs:

- Intermediary
- Settlement and Statement
- Products

#### 3.10.1 Intermediary Tab

The system displays this tab by default when you invoke this screen.

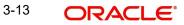

#### **Intermediary Details**

You can specify the following details.

#### **Primary Contact**

Specify the name of the person to be contacted from the intermediary.

#### Туре

Indicate whether the intermediary is internal or external to your bank by selecting the one of the options from the adjoining drop-down list:

- Internal
- External

#### **Branch Code**

This field indicates the Home Branch of the intermediary. This value is defaulted based on the current logged-in branch.

#### **Effective Date**

The system displays the current system date.

#### **Intermediary Category**

Specify weather the Intermediary is a single entity or group of intermediaries. The options available here are:

- Individual
- Group

#### **Group Code**

If you have selected the category as 'Group', then you have to specify the group code to which the intermediary should belong. The adjoining option list displays all valid intermediary group codes maintained in the system. You can choose the appropriate one.

#### **Parent Intermediary Code**

In order to build a hierarchy of intermediaries, you need to specify the parent intermediary code. The adjoining option list displays all valid intermediary codes maintained in the system. You can choose the appropriate one.

The system will allow only intermediaries with the same home branch to be linked as parent intermediary.

#### **Parent Intermediary Name**

Based on the parent intermediary code, the system displays the corresponding intermediary name.

#### **Intermediary Customer Number**

Specify the customer number of the intermediary. You can choose the appropriate customer number from the adjoining option list. This list displays all valid and open accounts maintained in the system.

#### Address

Specify the address of the intermediary.

The system retrieves the address based on the customer number (CIF). However, you can change it.

#### ZIP

Specify the ZIP code of the address.

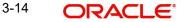

The system retrieves the ZIP code based on the customer number (CIF). However, you can change it.

#### Country

Specify the country in which intermediary resides. The adjoining option list displays all valid country codes maintained in the system. You can choose the appropriate one.

The system retrieves the country based on the customer number (CIF). However, you can change it.

#### **Collection Agent**

Check this box to indicate that the Intermediary can act as a collection agent.

#### **Root Intermediary**

Indicate whether the intermediary is at the root of the hierarchy or not by selecting one of the following options:

- Yes
- No

#### Liquidation Mode

Select the mode of liquidation for settlement of intermediary transactions from the adjoining drop-down list. The options available are:

- Automatic
- Manual

#### Minimum Amount for Liquidation

Specify the minimum amount required for primary commission liquidation. While processing transactions for the intermediary, if the calculated amount is less than the amount maintained here, it will not consider the amount for liquidation.

#### **Intermediary Status**

Indicate the status of the intermediary by choosing one of the following options from the adjoining drop-down list:

- Active
- Inactive

#### **Cascade Child**

Check this box to indicate that status of the parent should be applied to the child intermediaries. Once checked, if you change the status of a parent intermediary from active to inactive, the system will make all child intermediaries inactive. However, you can also leave the box unchecked. In such case, the status of parent intermediary will not be applied to the child intermediaries. During hierarchy commission distribution, the system will stop processing on encountering the first inactive record.

#### **Level Number**

The system updates the level of the intermediary in the hierarchy on saving the record.

#### Cascade Till

Indicate the level until which the system should process hierarchy commission by choosing one of the following values from the adjoining drop-down list:

- Immediate If you select this option, commission hierarchy will be processed only up to immediate parent.
- Root If you select this option, commission hierarchy will be processed up to the root intermediary till the minimum hierarchy commission amount is reached.

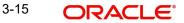

#### Telephone

Specify the telephone number of the intermediary.

The system retrieves the telephone number based on the customer number (CIF). However, you can change it.

#### Mobile

Specify the mobile number of the intermediary.

The system retrieves the mobile number based on the customer number (CIF). However, you can change it.

#### Fax

Specify the facsimile (fax) number of the intermediary.

The system retrieves the fax number based on the customer number (CIF). However, you can change it.

#### E-Mail ID

Specify the e-mail ID of the intermediary.

The system retrieves the e-mail ID based on the customer number (CIF). However, you can change it.

#### 3.10.2 Settlement and Statement Tab

Click 'Settlement and Statement' tab to capture details about settlement processing.

| 🔶 Intermediary Maintenance                                             |                       |                      |                                                                                                    |        | _ × _ |
|------------------------------------------------------------------------|-----------------------|----------------------|----------------------------------------------------------------------------------------------------|--------|-------|
| 🗋 New                                                                  |                       |                      |                                                                                                    |        |       |
| Intermediary Code<br>Intermediary Name                                 |                       |                      |                                                                                                    |        |       |
| Intermediary Settlement and S                                          | tatement Products     |                      |                                                                                                    |        |       |
| - Settlement Details                                                   |                       |                      | - Statement Details                                                                                                    |        |       |
| Settlement Currency *<br>Settlement Mode                               |                       | V                    | Statement Frequency<br>Statement Frequency Unit<br>Statement Start Month<br>Statement Start Date<br>Last Statement Date<br>Next Statement Date | *<br>* |       |
| - Account<br>Settlement Branch *<br>Settlement Account *               |                       |                      |                                                                                                    |        |       |
| - External Account Details                                             |                       |                      |                                                                                                    |        |       |
| External Account Name<br>External Account Number<br>External Bank Code |                       |                      |                                                                                                    |        |       |
| Events MIS UDE Values                                                  |                       |                      |                                                                                                    |        |       |
| Maker<br>Checker                                                       | Da                    | te Time:             |                                                                                                    |        |       |
|                                                                        | Da                    | te Time:             |                                                                                                    |        | Exit  |
| Mod No                                                                 | Recor<br>Authorizatio | d Status<br>n Status |                                                                                                    |        |       |

You can specify the following details.

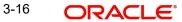

#### **Settlement Details**

Specify the following details for settlement processing.

#### **Settlement Currency**

Specify the currency to be used for settlement processing. The adjoining option list displays all valid currency codes maintained in the system. You can select the appropriate one.

#### **Settlement Mode**

Indicate the settlement mode by choosing one of the following values from the adjoining dropdown list:

- CASA
- External

If you choose 'CASA', you will have to specify the settlement account under 'CASA' section. If you choose 'External', you will have to specify the settlement account for CASA as well as external account details under the 'External Account' section.

#### **Statement Details**

Specify the following details for statement generation.

#### **Statement Frequency**

Select the frequency at which statement should be generated for the intermediary, from the adjoining drop-down list. The following values are available:

- Daily
- Weekly
- Monthly
- Yearly

#### **Statement Frequency Unit**

Specify a numeric value to denote the unit of statement frequency. For example, if the frequency is daily and the unit is specified as '3', it will imply that statements should be generated every 3 days.

#### **Statement Start Month**

From the adjoining drop-down list, select the month from which statement generation should begin if you have chosen the frequency as 'Monthly' or 'Yearly'.

#### **Statement Start Date**

Specify the date from which the statement generation should begin based on the given frequency, using the adjoining calendar.

#### Last Statement Date

The system displays the date of last statement generation.

#### **Next Statement Date**

Based on the statement generation parameters, the system arrives at the next statement date and displays it here.

#### <u>CASA</u>

If settlement needs to be done using an internal account (CASA), you need to specify the following details.

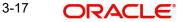

#### **Settlement Branch**

Specify the branch code where the settlement needs to be done. The adjoining option list displays all valid branch codes maintained in the system. You can select the appropriate one.

#### Settlement Account

Specify the account from which settlement needs to be done. The adjoining option list displays all valid accounts available for the CIF. You can select the appropriate one.

Input to this field is mandatory for both CASA and External modes of settlement.

#### **External Account**

If settlement needs to be done using an external account, you need to specify the following details.

#### **External Account Name**

Specify the name of the external account.

#### **External Account Number**

Specify the external account number.

#### **External Bank Code**

Specify the bank code to which the external account belongs. The adjoining option list displays all valid bank codes maintained in the system. You can select the appropriate one.

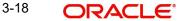

### 3.10.3 Products Tab

Click 'Products' tab to capture details about products under which the intermediary can transact.

| 🔶 Intermediary Mai       | intenance               |                      |                      |                      | _ ×        |
|--------------------------|-------------------------|----------------------|----------------------|----------------------|------------|
| 📋 New                    |                         |                      |                      |                      |            |
| Intermedia<br>Intermedia |                         |                      |                      |                      |            |
| Intermediary Settler     | ment and Statement Pro  | ducts                |                      |                      |            |
| Product Details          |                         |                      |                      |                      |            |
| I                        | Gn                      |                      |                      |                      | + - ==     |
| Product Code             | Product Description     | Last Settlement Date | Last Processing Date | Next Processing Date | Hierarch 🔶 |
|                          |                         |                      |                      |                      |            |
|                          |                         |                      |                      |                      |            |
|                          |                         |                      |                      |                      |            |
|                          |                         |                      |                      |                      |            |
|                          |                         |                      |                      |                      |            |
| •                        |                         |                      |                      |                      | -          |
| UDE Details              |                         |                      |                      |                      | ,          |
| I                        | M Go                    |                      |                      |                      | + - =      |
|                          | Jser Defined Element Id | UDE Value            |                      |                      | <b>^</b>   |
|                          |                         |                      |                      |                      |            |
|                          |                         |                      | _                    |                      |            |
|                          |                         |                      |                      |                      |            |
|                          |                         |                      |                      |                      |            |
|                          |                         |                      |                      |                      |            |
|                          |                         |                      |                      |                      |            |
|                          |                         |                      |                      |                      | -          |
|                          |                         |                      |                      |                      |            |
| Events MIS UDE           | Values                  |                      |                      |                      |            |
| Maker                    | e                       | Date Time:           |                      |                      |            |
| Checker                  |                         |                      |                      |                      |            |
|                          |                         | Date Time:           |                      |                      | Exit       |
| Mod No                   |                         | Record Status        |                      |                      |            |
|                          |                         | Authorization Status |                      |                      |            |

Specify the following details:

#### **Product Code**

Specify the intermediary product in which the intermediary can transact. The adjoining option list displays all open and authorized intermediary products maintained in the system. You can choose the appropriate one.

You can link multiple products to the intermediary.

#### **Product Description**

The system displays a brief description of the product.

#### Last Settlement Date

The system displays the last settlement date for the product.

#### Last Processing Date

The system displays the last processing date for the product.

#### **Next Processing Date**

The system displays the next settlement date for the product based on the settlement frequency.

#### **Hierarchy Commission Percentage**

Specify the commission that the intermediary should get in terms of a percentage of the transaction amount.

#### **Minimum Hierarchy Commission**

Specify the minimum amount that should be granted as commission.

#### **UDE Details**

The system displays all rules linked to the product. You can specify the UDE values for them.

#### Rule ID

The system displays the rules that are linked to the product.

#### UDE ID

The system displays the UDE ID associated with the rule.

#### **UDE Value**

Specify the value for the UDE IDs.

#### 3.10.4 Capturing Events

Click 'Events' button in the 'Intermediary Maintenance' screen and invoke the 'Events' screen.

| Events                             | _ ×  |
|------------------------------------|------|
| Event Details                      |      |
|                                    |      |
| Event Number Event Code Event Date |      |
|                                    |      |
|                                    |      |
|                                    |      |
|                                    |      |
|                                    |      |
|                                    |      |
|                                    |      |
|                                    |      |
|                                    |      |
|                                    |      |
|                                    |      |
| Messages Accounting Entries        |      |
|                                    | Exit |

Here you can view the following details:

- Event Number
- Event Code
- Event Date

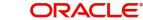

Click 'Messages' button and invoke the 'Messages' screen to view the messages generated for the intermediary.

| te Details<br>◀ 10f1 □ ▶ ▶ |              |          |          |          |     |
|----------------------------|--------------|----------|----------|----------|-----|
| Event Number               | Message Type | Party Id | Suppress | Priority | ^ ^ |
|                            |              |          |          |          |     |
|                            |              |          |          |          |     |
|                            |              |          |          |          |     |

Here you can view the following details:

- Event Number
- Message Type
- Party ID
- Suppress
- Priority

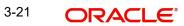

Click 'Accounting Entries' button and invoke the 'Accounting Entries' screen to view accounting entries posted for transactions of the intermediary.

| View Details         |                      |               |                          | _ ×      |
|----------------------|----------------------|---------------|--------------------------|----------|
| Reference Number *   |                      | Even          | t 📃 See Position Entries |          |
| Accounting Entries   |                      |               |                          |          |
| Event Branch Account | Dr/Cr                | Amount Tag    | Currency Foreign Curre   |          |
|                      |                      |               |                          |          |
|                      |                      |               |                          |          |
|                      |                      |               |                          |          |
|                      |                      |               |                          |          |
| <                    |                      |               |                          | -        |
| Overrides            |                      |               |                          |          |
| overnues             |                      |               |                          |          |
| Overrides            | Authorization Status | Authorized By | Auth Date Stamp          | <b>^</b> |
|                      | <u> </u>             |               |                          |          |
|                      |                      |               |                          |          |
|                      |                      |               |                          |          |
|                      |                      |               |                          |          |
| 4                    |                      |               |                          | *        |
|                      |                      |               |                          | Exit     |

Here you can view the following details:

- Branch Code
- Account Number
- D/C
- Local Currency
- Local Ccy Amount
- Exchange Rate
- Foreign Ccy Amount
- Date
- Value date
- Amount Tag
- Code

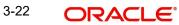

### 3.10.5 Maintaining MIS Details

Click 'MIS' button in the 'Intermediary Maintenance' screen and invoke the 'Management Information System' screen.

| Management Informa      | tion System       |                |               |             |   | -      |
|-------------------------|-------------------|----------------|---------------|-------------|---|--------|
| Branch Code             |                   | Calc Method    | -             |             |   |        |
| Account                 |                   | Rate Type      | Fixed 👻       |             |   |        |
| MIS Group               |                   | Spread         |               |             |   |        |
|                         | Default MIS Group |                | Pool Code     |             |   |        |
|                         | Link to Group     |                | Account Level |             |   |        |
| Rate Code               |                   | Pool Code      |               |             |   |        |
|                         |                   | Reference Rate |               |             |   |        |
| insaction MIS Codes -   |                   |                |               | - Cost Code |   |        |
|                         |                   |                |               |             |   |        |
|                         |                   |                |               |             |   |        |
|                         |                   |                |               |             |   |        |
|                         |                   |                |               |             |   |        |
|                         |                   |                |               |             |   |        |
|                         |                   |                |               |             |   |        |
|                         |                   |                |               |             |   |        |
|                         |                   |                |               |             |   |        |
|                         |                   |                |               |             |   |        |
| mposite MIS Codes —     |                   |                |               |             |   |        |
| inprotection and occurs |                   |                |               |             |   |        |
|                         |                   |                |               |             |   |        |
|                         |                   |                |               |             |   |        |
|                         |                   |                |               |             |   |        |
|                         |                   |                |               |             |   |        |
|                         |                   |                |               |             |   |        |
|                         |                   |                |               |             |   |        |
|                         |                   |                |               |             |   |        |
|                         |                   |                |               |             |   |        |
|                         |                   |                |               |             |   |        |
| ange Log Transfer Lo    | g                 |                |               |             |   |        |
|                         |                   |                |               |             |   |        |
|                         |                   |                |               |             | ( | Ok Exi |

Refer the User Manual on MIS for further details.

#### 3.10.6 Viewing UDE Values

Click 'UDE Values' button in the 'Intermediary Maintenance' screen to invoke the 'UDE Values' screen. You can view values for all UDEs applicable to the Intermediary in this screen. Note that you will be able to invoke this screen only in the Query mode. In all other cases, this button will be disabled.

| I∢ ∢ 10f1 □ ▶ ▶I | Gn                      |           |          |
|------------------|-------------------------|-----------|----------|
| Rule Id          | User Defined Element Id | UDE Value | <b>^</b> |
| ]                |                         |           |          |
|                  |                         |           |          |
|                  |                         |           |          |
|                  |                         |           |          |
|                  |                         |           |          |
|                  |                         |           |          |
|                  |                         |           | -        |
|                  |                         |           |          |
|                  |                         |           |          |
|                  |                         |           |          |
|                  |                         |           |          |
|                  |                         |           |          |

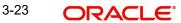

Here you can view the following details:

- Rule ID
- UDE ID
- UDE Value

#### 3.10.7 Actions Allowed

You can perform the following actions on a record:

- New
- Delete
- Unlock
- Save
- Auth (Authorise)
- Reverse
- Execute
- Query

Refer the Procedures User Manual for details about each action.

# 3.11 <u>Viewing Intermediary Summary Details</u>

You can view details of all intermediaries in the 'Intermediary Maintenance Summary' screen. You can invoke this screen by typing 'INSINMNT' in the field at the top right corner of the Application tool bar and clicking the adjoining arrow button.

| Summe  | агу                     |                |                           | -                              | ×  |
|--------|-------------------------|----------------|---------------------------|--------------------------------|----|
|        | Authorization Status    | •              | Record Status             | <b>•</b>                       |    |
|        | Intermediary Code       | 25             | Intermediary Name         | 25                             |    |
|        | Intermediary Status     | •              | Parent Intermediary Code  | >=                             |    |
|        | Primary Contact         | *              | Intermediary Category     | •                              |    |
|        |                         | 🔍 🎼 🗆 Search 🗧 | Advanced Search           | DDRefresh                      | et |
| ecords | s per page 🛛 15 👻 🚺 🖣 1 |                |                           |                                |    |
|        | Authorization Status    | Record Status  | Intermediary Code Interme | diary Name Intermediary Status | 1  |
|        |                         | D              |                           |                                |    |
|        |                         | D              |                           | D                              |    |
|        |                         | 0              | D                         | D                              |    |
|        |                         | 0              | D                         | D                              |    |
|        | 1 0                     | 0              | D                         | D                              |    |
|        |                         | D              | D                         | D                              |    |
|        |                         | D              | D                         | D                              |    |
|        |                         |                |                           |                                |    |

You can query on records based on any or all of the following criteria:

- Authorization Status
- Record Status
- Intermediary Code
- Intermediary Name
- Intermediary Status
- Parent Intermediary Code

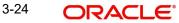

- Primary Contact
- Intermediary Category

Click 'Search' button. The system identifies all records satisfying the specified criteria and displays the following details for each one of them:

- Authorization Status
- Record Status
- Intermediary Code
- Intermediary Name
- Intermediary Status
- Parent Intermediary Code
- Primary Contact
- Intermediary Category

# 3.12 Specifying External UDE Values

You may need to capture data from external systems for computation of intermediary commission. You can capture such data in the 'External UDE Values Maintenance' screen. You can invoke this screen by typing 'INDUDEMT' in the field at the top right corner of the Application tool bar and clicking the adjoining arrow button.

| 🔶 External UDE Value          | s Maintenance           |               |          |           | _ × _    |
|-------------------------------|-------------------------|---------------|----------|-----------|----------|
| 🛅 New                         |                         |               |          |           |          |
| Intermediary<br>UDE Effective |                         |               |          |           |          |
| Product Details               |                         |               |          |           |          |
| I                             | Gn                      |               |          |           | +-=      |
| Product Code                  | Product Description     |               |          |           | <b>^</b> |
|                               |                         |               |          |           |          |
| UDE Details                   | Gn                      |               |          |           | -        |
| Rule Id                       | User Defined Element Id | UDE Currency  | UDE Type | UDE Value | *        |
|                               |                         |               | -        |           |          |
|                               |                         |               |          |           | ÷        |
| Maker                         |                         | Date Time:    |          |           |          |
| Checker                       |                         |               |          |           |          |
|                               |                         | Date Time:    |          |           | Exit     |
| Mod No                        | R                       | ecord Status  |          |           |          |
|                               | Authori                 | zation Status |          |           |          |

Specify the following details.

#### **Intermediary Code**

Specify the intermediary code for which you want to capture external UDE values. The adjoining option list displays all valid intermediary codes maintained in the system. You can choose the appropriate one.

#### **UDE Effective Date**

Specify the date from which the UDE should be effective.

#### **Product Details**

You can link products to the intermediary code.

#### **Product Code**

Specify the intermediary product code for which you want to capture external UDE values. The adjoining option list displays all valid intermediary product codes maintained in the system. You can choose the appropriate one.

#### **Product Description**

The system displays a brief description of the product.

#### **UDE Details**

The system displays all rules linked to the specified product code.

#### **Rule ID**

The system displays all rules linked to the product.

#### UDE ID

Specify the external UDE ID that you want to attach to the rule. The adjoining option list displays all valid UDEs maintained in the system. You can select the appropriate one.

#### **UDE Currency**

The system displays the UDE currency based on the UDE ID. However you can change it. The adjoining option list displays all valid currency codes maintained in the system. You can choose the appropriate one.

#### **UDE Type**

The system displays the UDE type based on the UDE ID. However you can change it. Select the type of the UDE from the adjoining drop-down list. The options available here are:

- Number
- Rate
- Amount

#### **UDE Value**

Specify the external UDE value. At the time of processing, the system checks the UDE value for the corresponding product maintained in this screen for the maximum effective date falling between the last liquidation date and the calculation date. If no value is maintained in this screen, the UDE value will be considered as '0'.

#### 3.12.1 Actions Allowed

You can perform the following actions on a record:

- New
- Delete
- Unlock

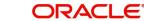

- Save
- Auth (Authorise)
- Reverse
- Execute
- Query

Refer the Procedures User Manual for details about each action.

### 3.13 Viewing External UDE Summary

You can view details of all external UDEs through 'External UDE Value Maintenance Summary' screen. You can invoke this screen by typing 'INSUDEMT' in the field at the top right corner of the Application tool bar and clicking the adjoining arrow button.

| Summ   | агу                                    |                      |                                     |                   | _ ×    |
|--------|----------------------------------------|----------------------|-------------------------------------|-------------------|--------|
|        | Authorization Status Intermediary Code | -                    | Record Status<br>UDE Effective Date | -                 |        |
|        |                                        | Di 🛱 D D Search 🛛 A( | dvanced Search                      | □□Refresh         | Reset  |
| Record | ls per page 🛛 15 🔻 📢 ┥ 1 🗆 O           | f0 1 🕟 🔊 🕞           |                                     |                   |        |
|        | Authorization Status                   | Record Status        | Intermediary Code                   | e UDE Effective D | Date 📩 |
|        | D                                      | D                    | D                                   | D                 |        |
|        | D                                      | D                    | D                                   | 0                 | E      |
|        | D                                      | D                    | D                                   | 0                 |        |
|        | D                                      | D                    | D                                   | 0                 |        |
|        | D                                      | D                    | D                                   | D                 |        |
|        | D                                      | D                    | D                                   | 0                 |        |
|        | D                                      | D                    | D                                   | D                 | -      |
| •      |                                        |                      |                                     |                   | •      |
|        |                                        |                      |                                     |                   | Exit   |

You can query on records based on any or all of the following criteria:

- Authorization Status
- Record Status
- Intermediary Code
- UDE Effective Date

Click 'Search' button. The system identifies all records satisfying the specified criteria and displays the following details for each one of them:

- Authorization Status
- Record Status
- Intermediary Code
- UDE Effective Date

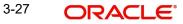

# 4. Setting up a Product

# 4.1 Introduction

You can maintain a product and define specific attributes like rules for processing intermediary commission and also define settlement frequency for the same. This product in turn can be linked to an intermediary.

# 4.2 Maintaining an Intermediary Product

You can maintain a product and link it to lending transactions requiring an intermediary. You can maintain an intermediary product using the 'Intermediary Product' screen. You can invoke this screen by typing 'INDPRMNT' in the field at the top right corner of the Application tool bar and clicking the adjoining arrow button.

| Intermediary Product     |                                             | _ × _ |
|--------------------------|---------------------------------------------|-------|
| 🛅 New                    |                                             |       |
| Product Details          |                                             |       |
| Intermediary Product Cod | ie *                                        |       |
| Product Descriptio       | n                                           |       |
| Start Dat                | te                                          |       |
| End Dat                  |                                             |       |
| Remark                   | (S                                          |       |
|                          |                                             |       |
|                          |                                             |       |
|                          |                                             |       |
|                          |                                             |       |
|                          |                                             |       |
|                          |                                             |       |
|                          |                                             |       |
|                          |                                             |       |
|                          |                                             |       |
| Accounting Roles Events  | Preferences Restrictions Module Product MIS |       |
| Maker                    | Date Time:                                  |       |
| Checker                  |                                             |       |
|                          | Date Time:                                  | Exit  |
| Mod No                   | Record Status                               |       |
| WOUNO                    | Authorization Status                        |       |
|                          |                                             |       |

You can specify the following details:

#### **Intermediary Product Code**

Specify a unique code to identify the intermediary product.

#### **Product Description**

Specify a brief description for the intermediary product.

#### Start Date

Specify the date from which this product will be available, using the adjoining calendar.

#### End Date

Specify the date until which this product will be available, using the adjoining calendar.

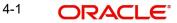

#### Remarks

You can enter some information about the product which is internal to the bank. This will not be printed on any correspondence with the intermediary.

You can maintain additional details for the product by clicking the following buttons on the screen.

| Buttons             | Description                                                                                                    |
|---------------------|----------------------------------------------------------------------------------------------------|
| Accounting<br>Roles | Click this button to define the accounting role to accounting head map-<br>ping.                                    |
| Events              | Click this button to select the events for the product and then maintain event-wise accounting entries and advices. |
| Preferences         | Click this button to define preferences like tenor, Prepayment option etc.                                          |
| Restrictions        | Click this button to maintain the list of allowed/ disallowed branches and currencies for the product.              |
| Module Prod-<br>uct | Click this button to maintain the list of allowed/ disallowed customers/ customer categories.                       |
| MIS                 | Click this button to capture MIS related parameters.                                                                |

#### 4.2.1 Specifying Accounting Roles

Click 'Accounting Roles' button to maintain accounting roles for the product.

| Accounting Roles                                 |                  |              | _ ×               |
|--------------------------------------------------|------------------|--------------|-------------------|
| Product Code<br>Product Description              |                  |              |                   |
| Class Details<br>Class Code<br>Class Description |                  | a            | efault From Class |
| Roles                                            | Gn               |              | + - =             |
| Accounting Role                                  | Role Description | Account Head | GL Description    |
| •                                                |                  |              | 4                 |
|                                                  |                  |              | Ok Exit           |

Refer the chapter titled 'Product Definition' in the Products User Manual under Modularity for details about role definition.

## 4.2.2 Specifying Events

Click 'Events' button and invoke the 'Events' screen to maintain events for the product.

| ♦ Events                            | _ ×                |
|-------------------------------------|--------------------|
| Product Code<br>Product Description |                    |
| - Class Details                     | Default From Class |
| Class Code                          |                    |
| Class Description                   |                    |
| Event Details                       |                    |
|                                     |                    |
| Event Code * Description            |                    |
|                                     |                    |
|                                     |                    |
|                                     |                    |
|                                     |                    |
|                                     |                    |
|                                     |                    |
|                                     |                    |
|                                     |                    |
|                                     |                    |
|                                     |                    |
|                                     | *                  |
| <                                   | •                  |
| Accounting Entries Advices          |                    |
|                                     | Ok Exit            |

Here you can specify events that should occur in the lifecycle of transactions linked to the product.

## 4.2.2.1 Specifying Accounting Entries

Click 'Accounting Entries' button in the 'Events' screen and invoke the 'Accounting Entries' screen to maintain event-wise accounting entries.

| Accounting Entries      Event Code Event Description  Accounting Entries Details      I 0f1      I 0f1     I 0f1     I 0f | _ ×    |
|----------------------------------------------------------------------------------------------------|--------|
| Accounting Entries Details                                                                                                    |        |
|                                                                                                    |        |
|                                                                                                    |        |
|                                                                                                    | - =    |
| Accounting Role * Amount Tag * Dr/Cr * Transaction Code * Netting MIS Head Profit GL                                                                                                    | -      |
| Debit 🔻 No 🔫                                                                                                    |        |
|                                                                                                    |        |
|                                                                                                    |        |
|                                                                                                    |        |
|                                                                                                    |        |
|                                                                                                    |        |
|                                                                                                    |        |
|                                                                                                    |        |
|                                                                                                    |        |
|                                                                                                    |        |
|                                                                                                    | *      |
|                                                                                                    | •      |
|                                                                                                    |        |
| OF CONTRACT OF CONTRACT OF CONTRACT OF CONTRACT OF CONTRACT OF CONTRACT OF CONTRACT OF CONTRACT OF CONTRACT OF                                                                                                    | k Exit |

### 4.2.2.2 Specifying Advices

Click 'Advices' button in the 'Product Event Accounting Entries Maintenance' screen and invoke the 'Advices' screen to maintain event-wise advices.

| Advice Name *     Description     Generation Time     Suppress     Priority     Charges | Advice Name * Description Generation Time Suppress Priority Charges |   |
|-----------------------------------------------------------------------------------------|---------------------------------------------------------------------|---|
| Advice Name * Description Generation Time Suppress Priority Charges                     | Advice Name * Description Generation Time Suppress Priority Charges |   |
|                                                                                         |                                                                     | - |
| Authorize V No V High V .                                                               | Authorize - No - High -                                             |   |
|                                                                                         |                                                                     |   |
|                                                                                         |                                                                     |   |
|                                                                                         |                                                                     |   |
|                                                                                         |                                                                     |   |
|                                                                                         |                                                                     |   |
|                                                                                         |                                                                     |   |
|                                                                                         |                                                                     |   |
|                                                                                         |                                                                     |   |
|                                                                                         |                                                                     |   |
|                                                                                         |                                                                     |   |
| Ψ                                                                                       |                                                                     |   |
|                                                                                         |                                                                     |   |
|                                                                                         |                                                                     |   |
| *                                                                                       |                                                                     |   |
| •                                                                                       |                                                                     |   |
| · · · · · · · · · · · · · · · · · · ·                                                   |                                                                     |   |
|                                                                                         |                                                                     | - |
|                                                                                         |                                                                     |   |
|                                                                                         |                                                                     |   |
| Ok Exi                                                                                  |                                                                     |   |

All suggested accounting entries are listed in the chapter titled 'Annexure A – Accounting entries and Advices' of this User Manual.

Refer to the 'Product Definition' User Manual under Modularity for details about events, accounting entries and advices.

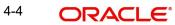

## 4.2.3 Specifying Product Preferences

Click 'Preferences' button and invoke the Intermediary Product 'Preferences' screen to maintain generic attributes of the product.

| Preferences                 |                      |     | _ ×  |
|-----------------------------|----------------------|-----|------|
| - Settlement Details        | - Charge Details     |     |      |
| Settlement Frequency *      | Charge Back Unit *   |     |      |
| Settlement Frequency Unit * | Charge Back Period * |     |      |
| Settlement Start Month      | ▼                    |     |      |
| Settlement Start Date       |                      |     |      |
| Rule Details                |                      |     |      |
| I IOf1 ► I Gn               |                      | + - |      |
| Rule Id Rule Description    |                      | -   |      |
|                             |                      |     |      |
|                             |                      |     |      |
|                             |                      |     |      |
|                             |                      |     |      |
|                             |                      |     |      |
|                             |                      |     |      |
|                             |                      | -   | -    |
|                             |                      | Ok  | Exit |
|                             |                      | 511 | Lait |

Specify the following details:

#### **Settlement Details**

You can capture the following settlement details.

#### **Settlement Frequency**

Select the frequency for settlement of payment from the adjoining drop-down list. The options available here are:

- Daily
- Weekly
- Monthly
- Yearly

#### **Settlement Frequency Unit**

Specify a numeric value to denote the unit of settlement frequency. For example, if the frequency is daily and the unit is specified as '3', it will imply that payments should be scheduled every 3 days.

#### **Settlement Start Month**

Select the month from which settlement should begin if you have chosen the frequency as 'Monthly' or 'Yearly'.

#### **Settlement Start Date**

Specify the date from which the settlement should begin based on the given frequency, using the adjoining calendar.

#### **Charge Back Unit**

Select the unit for calculation of pre-payment penalty period from the adjoining drop-down list. The options available here are:

- Daily
- Weekly

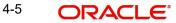

- Monthly
- Yearly

If the requirement is to consider all pre-payments, the penalty period can be maintained as null and penalty unit should be left blank. In this case, the system will consider all pre-payments.

#### **Charge Back Period**

Specify the period within which if prepayment is done a loan, then pre-payment penalty should be charged from the Intermediary. This indicates the duration from the date of the first loan disbursement. During this period, if any pre-payment is done, then pre-payment charges will be levied on the Intermediary.

### Rule Details

You can link rules to the product.

#### Rule ID

Specify the rule that should be linked to the product. The adjoining option list displays all intermediary rules maintained in the system. You can select the appropriate one.

### **Rule Description**

Based on the rule ID, the system displays a brief description of the rule.

### 4.2.4 Specifying Branch and Currency Restrictions

You can maintain a list of branches and currencies that should be allowed or disallowed for all transactions under the product. You can specify such restrictions using the 'Branch and Currency Restrictions' screen. You can invoke this screen by clicking 'Restrictions' button in the 'Intermediary Product' screen.

| Branch and Currency Restrictions | _ ×                                                           |
|----------------------------------|---------------------------------------------------------------|
| Product Code Product Description |                                                               |
| Branch To be Considered for      | Currency To be Considered  Allowed for Computation Disallowed |
| Branch Restrictions              | Currency Restrictions                                         |
| I                                |                                                               |
| Branch Code Branch Description   | Currency Code Currency Description                            |
|                                  |                                                               |
| -                                | -                                                             |
|                                  | Ok Exit                                                       |

Specify the following details.

#### **Product Code and Description**

The system displays the product code and description.

### Branch To Be Considered for Computation

Indicate whether you want to create a list of allowed branches or disallowed branches by selecting one of the following options:

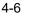

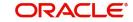

- Allowed
- Disallowed

#### **Currency To Be Considered for Computation**

Indicate whether you want to create a list of allowed currencies or disallowed currencies by selecting one of the following options:

- Allowed
- Disallowed

### **Branch Restriction**

Depending on whether you have opted to create an 'Allowed' or 'Disallowed' list, you can specify the branches to be included in the list.

#### **Branch Code**

Specify the branch code that should be included in the 'Allowed' or 'Disallowed' list. The adjoining option list displays all valid branch codes maintained in the system. You can select the appropriate one.

#### **Branch Description**

Based on the branch code, the system displays a brief description of the branch.

You can maintain multiple branches in the list.

#### **Currency Restrictions**

Depending on whether you have opted to create an 'Allowed' or 'Disallowed' list, you can specify the currencies to be included in the list.

#### **Currency Code**

Specify the currency code that should be included in the 'Allowed' or 'Disallowed' list. The adjoining option list displays all valid currency codes maintained in the system. You can select the appropriate one.

#### **Currency Description**

Based on the currency code, the system displays a brief description of the currency.

You can maintain multiple currencies in the list.

4-7 ORACLE

## 4.2.5 Specifying Module Product Restrictions

Click 'Module Product' button in the 'Intermediary Product' screen and invoke the 'Module Products Restriction' screen. You can maintain a list of products (from other modules) that should be allowed or disallowed for all transactions under this product.

| ♦ Module Products Restrictions                                | _ ×     |
|---------------------------------------------------------------|---------|
| Product Code<br>Product Description                           |         |
| Loans To be Considered for  On Allowed Computation Disallowed |         |
| Module Products Restrictions                                  |         |
| I IOf1 I ► I Gn                                               |         |
| Product Code Product Description                              |         |
|                                                               |         |
|                                                               | *       |
|                                                               | Ok Exit |

Specify the following details.

#### **Product Code and Description**

The system displays the product code and description.

#### Loans To Be Considered for Computation

Indicate whether you want to create a list of allowed loans or disallowed loans by selecting one of the following options:

- Allowed
- Disallowed

#### Module Products Restrictions

Depending on whether you have opted to create an 'Allowed' or 'Disallowed' list, you can specify the loan products to be included in the list.

#### **Product Code**

Specify the product code that should be included in the 'Allowed' or 'Disallowed' list. The adjoining option list displays all valid product codes maintained in the system for the following modules:

- Retail Lending
- Mortgages
- Leasing

You can select the appropriate one.

### **Product Description**

Based on the product code, the system displays a brief description of the product.

You can maintain multiple products in the list.

4-8 ORACLE

## 4.2.6 Specifying MIS Details

Click 'MIS' button to maintain MIS details.

| MIS Details            |          |       |                        |    | _ ×  |
|------------------------|----------|-------|------------------------|----|------|
| Product Code           |          |       |                        |    |      |
| MIS Group<br>Pool Code |          |       | Default From MIS Group |    |      |
| MIS Classes            |          |       | - Cost Code            |    |      |
| I                      | Gn       | + - = |                        |    |      |
| MIS Class              | MIS Code |       |                        |    |      |
|                        |          |       |                        |    |      |
|                        |          |       |                        |    |      |
|                        |          |       |                        |    |      |
|                        |          |       |                        |    |      |
|                        |          |       |                        |    |      |
|                        |          |       |                        |    |      |
|                        |          |       |                        |    |      |
|                        |          |       |                        |    |      |
|                        |          |       |                        |    |      |
|                        |          |       |                        |    |      |
|                        |          |       |                        |    |      |
|                        |          | *     |                        |    |      |
|                        |          |       |                        | Ok | Exit |
|                        |          |       |                        |    |      |

Refer the Management Information System User Manual under Modularity for further details.

## 4.2.7 Actions Allowed

You can perform the following actions on a record:

- New
- Delete
- Unlock
- Save
- Auth (Authorise)
- Reverse
- Execute
- Query

Refer the Procedures User Manual for details about each action.

## 4.3 Viewing Product Summary

You can view summary details of all products using the 'Intermediary Product Summary' screen. You can invoke this screen by typing 'INSPRMNT' in the field at the top right corner of the Application tool bar and clicking the adjoining arrow button.

| Summ   | ary                                       |               |        |                      |                      | _ × _     |
|--------|-------------------------------------------|---------------|--------|----------------------|----------------------|-----------|
|        | Authorization Status                      | •             |        | Record Status        | s <b>-</b>           |           |
| Inte   | rmediary Product Code<br>Charge Back Unit | <b>X</b>      |        | Settlement Frequency | · ·                  |           |
|        |                                           | Q0 ∰a⊡ Search | Advar  | nced Search          | □□Refresh            | Reset     |
| Record | ls per page 🛛 15 👻 📢 🖣                    |               | Go     |                      |                      |           |
|        | Authorization Status                      | Record Status | Interm | ediary Product Code  | Settlement Frequency | Charge Ba |
|        | ٥                                         |               |        |                      | D                    |           |
|        |                                           |               |        |                      |                      | =         |
|        | 0                                         | 0             | ٥      | D                    | 0                    |           |
|        |                                           |               |        |                      | 0                    |           |
|        |                                           |               |        |                      | 0                    |           |
|        |                                           |               |        |                      |                      |           |
|        | 0                                         | 0             |        | D                    | 0                    |           |
| •      |                                           |               |        |                      |                      | P.        |
|        |                                           |               |        |                      |                      | Exit      |

You can query on records based on any or all of the following criteria:

- Authorization Status
- Record Status
- Intermediary Product Code
- Settlement Frequency
- Charge Back Unit

Click 'Search' button. The system identifies all records satisfying the specified criteria and displays the following details for each one of them:

- Authorization Status
- Record Status
- Intermediary Product Code
- Settlement Frequency
- Charge Back Unit

## 4.4 Specifying UDE Values

As you can recall, you can link rules to a product. A rule consists of System Data Elements and the User Data Elements. You can maintain the values for the UDEs defined for the rule in the 'Internal UDE Value Maintenance' screen. You can invoke this screen by typing

'INDIUDVM' in the field at the top right corner of the Application tool bar and clicking the adjoining arrow button.

| 🔶 Internal UDE Value Maintenanc | e                                     | _ ×      |
|---------------------------------|---------------------------------------|----------|
| 🗋 New                           |                                       |          |
| Product Code *                  |                                       |          |
|                                 |                                       |          |
| I IOf1 ► I Gn                   |                                       | + - =    |
| Rule Id * User Defined Element  | nt Id * UDE Value                     | <b>^</b> |
|                                 |                                       |          |
|                                 |                                       |          |
|                                 |                                       |          |
|                                 |                                       |          |
|                                 |                                       |          |
|                                 |                                       | +        |
|                                 |                                       |          |
|                                 |                                       |          |
|                                 |                                       |          |
|                                 |                                       |          |
| Maker<br>Checker                | Date Time:                            |          |
| Checker                         | Date Time:                            | Total .  |
|                                 |                                       | Exit     |
| Mod No                          | Record Status<br>Authorization Status |          |
|                                 | Autorization Status                   |          |

Specify the following details:

#### **Product Code**

Specify the Intermediary product code for which you want to maintain UDE values.

#### Rule ID

The system displays all intermediary rules linked to the product.

#### UDE ID

The system displays the UDE ID linked to the rule.

### **UDE Value**

Specify the value for the applicable UDE IDs.

## 4.4.1 Actions Allowed

You can perform the following actions on a record:

- New
- Delete
- Unlock
- Save
- Auth (Authorise)
- Reverse
- Execute
- Query

Refer the Procedures User Manual for details about each action.

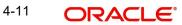

## 4.5 Viewing UDE Summary Details

You can view summary details of all UDE values in the 'Internal UDE Value Maintenance Summary' screen. You can invoke this screen by typing 'INSIUDVM' in the field at the top right corner of the Application tool bar and clicking the adjoining arrow button.

| Summa                                                                                                    | агу                               |                              | _ ×          |
|----------------------------------------------------------------------------------------------------|-----------------------------------|------------------------------|--------------|
|                                                                                                    | Authorization Status Product Code | ▼ Rec                        | ▼            |
|                                                                                                    | D QC                              | 📫 🗆 Search 🛛 Advanced Search | DDRefresh    |
| Record                                                                                                    | s per page 🛛 15 🔻 📊 🚽 1 🗆 01      | fo 1 🕨 📔 🛛 Go                |              |
|                                                                                                    | Authorization Status              | Record Status                | Product Code |
|                                                                                                    | 0                                 | D                            |              |
|                                                                                                    | 0                                 |                              | E            |
|                                                                                                    | 0                                 | D                            |              |
|                                                                                                    |                                   |                              |              |
|                                                                                                    | 0                                 | D                            |              |
|                                                                                                    | 0                                 |                              |              |
|                                                                                                    | D                                 | D                            |              |
| Image: A image: A image: A |                                   | III                          |              |

You can query on records based on any or all of the following criteria:

- Authorization Status
- Record Status
- Product Code

Click 'Search' button. The system identifies all records satisfying the specified criteria and displays the following details for each one of them:

- Authorization Status
- Record Status
- Product Code

# 5. Operations

## 5.1 Introduction

You can process commission payment/charge collection at defined frequency level for every intermediary based on the transactions. You can also pay commission/collect charge to/from the intermediary at a pre-defined frequency specified for every intermediary product. Hierarchy distribution of the commission is done based on the hierarchy percentage maintained at intermediary product level.

After settlement is done, the system generates an intermediary statement based on the product maintenance displaying details of computation and the settlement amount.

This chapter explains the processing for computing commission.

## 5.2 <u>Commission Processing</u>

As part of the End of Day (EOD) processing, the system computes System Data Elements (SDEs) for the Intermediaries across products. Calculation of SDEs is done for intermediaries based on the branch-level parameter 'Daily SDE Computation'. If the branch parameter is checked, the system will do daily computation of SDEs for all intermediaries irrespective of whether the settlement is due on application date or not. If it is not checked, the system will compute SDEs only if settlement processing is due on the said date.

Consider the following example:

Assume a transaction with the following details:

- SDE LOAN\_DISBURSED\_AMT
- Batch Processing Date 01 February, 2009
- Last Settlement Date for the intermediary product 01 January, 2009

The batch will calculate the total amount disbursed for the intermediary between last settlement date, i.e 01 January, 2009 and processing date i.e. 01 February, 2009. This amount will be used for computation of the SDE and then logged into a data store for processing.

Subsequent to SDE calculation, the system does the following:

- Calculation of amount for all the rules for the product (say INP1)
  - Assume the following figure is calculated rule-wise:

RUL1: 200 (Commission)

RUL2: 100 (Charge/Penalty)

- Netting the amount across all the rules
  - For above scenario, the accounting should be as under RUL1

| Accounting Role | Amount Tag | Debit/Credit |
|-----------------|------------|--------------|
| Expense         | 200        | Dr           |
| Intermediary    | 200        | Cr           |

5-1 ORACLE

| RUL | 2 |
|-----|---|
|-----|---|

| Accounting Role | Amount Tag | Debit/Credit |  |
|-----------------|------------|--------------|--|
| Intermediary    | 100        | Dr           |  |
| Income          | 100        | Cr           |  |

In the above scenario, netting will be done as under:

| Accounting Role | Amount Tag | Debit/Credit |
|-----------------|------------|--------------|
| Expense         | 200        | Dr           |
| Income          | 100        | Cr           |
| Intermediary    | 100        | Cr           |

- Processing settlement with the intermediary based on netted amount
  - The system posts settlement entries as per the netted. The settlement with the intermediary is based on the intermediary set-up. If CASA is the settlement mode maintained for the intermediary, settlement will happen using the CASA maintained. If External Account is the settlement mode maintained, then settlement will happen using a PC transaction.

The system performs the following validations:

- For every product-intermediary combination, a liquidation reference number is generated. The sequence is based on the product code. The entries are passed when the INLQ event defined at the product level is triggered.
- If the settlement mode of the intermediary is CASA, settlement will be processed with the CASA (both debit/credit). The corresponding debit/credit advice will get generated for the intermediary based on the product set-up and the netted amount. If the netted amount to the intermediary is a credit, credit advice will get generated. If the netted amount is a debit, debit advice will get generated.
- If the settlement mode of the intermediary is 'External Account', the system will check for the following:
  - If the transaction is a credit to the intermediary, settlement will get processed using a PC transaction based on the maintenance at intermediary level and the category maintained at the intermediary branch level.
  - If the transaction is a debit to the intermediary, settlement will get processed using the settlement account/branch maintained for the intermediary.

### 5.2.1 <u>Settlement of Commission Between Intermediaries</u>

Oracle FLEXCUBE supports commission settlement between intermediaries in a hierarchical way. The system computes the hierarchy amount payable to the parent intermediary for each

intermediary based on the intermediary maintenance. The following diagram illustrates the hierarchical structure that can be maintained for intermediaries.

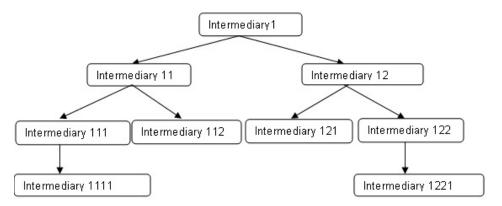

The computation happens till the level specified at the intermediary level. If the level is immediate, calculation will happen only till the immediate parent level; otherwise it will happen till the root level. This computation will happen product-wise for the intermediary.

## 5.3 Viewing Intermediary System Data Elements

Fore a given product, you can view all SDE values for the current liquidation cycle, through the 'Intermediary SDE View' screen. You can invoke this screen by typing 'INDSDVAL' in the field at the top right corner of the Application tool bar and clicking the adjoining arrow button.

| ♦ Intermediary SDE View                                                                                                    |            | _ × |
|----------------------------------------------------------------------------------------------------|------------|-----|
| and the second second s |            |     |
| Product Code * Intermediary Code * Rule Id *                                                                                                    |            |     |
| I I I0f1 ► M Gn                                                                                                    |            |     |
| SDE Id *                                                                                                    | SDE Values |     |
| < III                                                                                                    |            | xit |

Here you can capture the following details.

#### **Product Code**

Specify the product for which you want to view SDEs. The adjoining option list displays all valid Intermediary products maintained in the system. You can select the appropriate one.

#### **Intermediary Code**

Specify the Intermediary code for which you want to view SDEs. The adjoining option list displays all valid Intermediary codes maintained in the system. You can select the appropriate one.

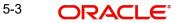

#### 5.3.1 **Actions Allowed**

You can perform the following action on a record:

Query •

Refer the Procedures User Manual for details about each action.

#### 5.4 Viewing SDE Summary

You can view a summary of all SDEs for different product-intermediary combinations, through the 'Intermediary SDE View Summary' screen. You can invoke this screen by typing 'INSSDVAL' in the field at the top right corner of the Application tool bar and clicking the adjoining arrow button.

| Summa  | агу    |                         |                  |                   |            | _ ×   |
|--------|--------|-------------------------|------------------|-------------------|------------|-------|
|        |        | Product Code<br>Rule Id | ×:               | Intermediar       | y Code 🗾 🔎 |       |
|        |        | ٥                       | QO D BO D Search | Advanced Search   |            | Reset |
| Record | ls per | pageo 15 🔻 📢 🖣          | 1 DOfD 1 🕟 🔊     | Go                |            |       |
|        |        | Product Code            |                  | Intermediary Code | Rule Id    | -     |
|        |        |                         |                  |                   |            |       |
|        |        |                         |                  |                   |            |       |
|        |        |                         | D                |                   | D          |       |
|        |        |                         | 0                |                   |            |       |
|        |        |                         | D                |                   | D          |       |
|        |        |                         |                  |                   |            |       |
|        |        |                         |                  |                   |            |       |
| ٠      |        |                         |                  | m                 |            | •     |

You can query based on all or any of the following criteria:

- Product Code •
- Intermediary Code •

Click 'Search' button. The system identifies all records satisfying the specified criteria and displays the following details for each one of them:

- Product Code •
- Intermediary Code
- SDE
- SDE Value •

#### **Viewing Calculated Commission** 5.5

You can view all the accounts considered for commission/charge calculation across intermediary products for a given execution date, using the 'Intermediary Calculation View'

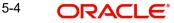

screen. You can invoke this screen by typing 'INDIVIEW' in the field at the top right corner of the Application tool bar and clicking the adjoining arrow button.

| Intermediary Calculation View |               |                |           |             | _ ×  |
|-------------------------------|---------------|----------------|-----------|-------------|------|
| 資 Enter Query                 |               |                |           |             |      |
| Product Code *                |               | A              | mount     |             |      |
| Intermediary Code *           |               | Cu             | rrency    |             |      |
| Branch Code *                 |               | S              | SDE Id    |             |      |
| Reference Number *            |               | SDE            | Value     |             |      |
| Event Code *                  |               | Settlement E   | Branch    |             |      |
| Execution Date *              |               | Settlement Ad  | ccount    |             |      |
| Rule Id *                     |               | Hierarchy Comm |           |             |      |
| Manual Execution Date         |               | Proc           | essed     |             |      |
|                               |               |                |           |             |      |
| I IOf1 ► I Gn                 |               |                |           |             |      |
| Account Number *              | Branch Code * | Customer       | Book Date | Module Code | *    |
|                               |               |                |           |             |      |
|                               |               |                |           |             | -    |
|                               |               |                |           |             |      |
|                               |               |                |           |             |      |
|                               |               |                |           |             |      |
|                               |               |                |           |             |      |
|                               |               |                |           |             | ▼    |
|                               |               |                |           |             |      |
|                               |               |                |           |             | Exit |

Specify the following details.

#### **Product Code**

Specify the intermediary product code for which you want to view commission calculation.

#### **Intermediary Code**

Specify the intermediary code for which you want to view commission calculation.

#### **Branch Code**

Specify the branch code under which transactions should be considered for commission calculation view.

#### **Reference Number**

Specify the contract reference number for which you want to view commission calculation.

#### **Event Code**

Specify the event code for which you want to view commission calculation.

#### **Execution Date**

Specify the date of automatic transaction execution based on which you want to view commission calculation.

#### Rule ID

Specify the intermediary rule based on which you want to view commission calculation.

#### **Manual Execution Date**

Specify the date of manual transaction execution based on which you want to view commission calculation.

#### Amount

Specify the transaction amount based on which you want to view commission calculation.

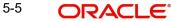

### Currency

Specify the transaction currency based on which you want to view commission calculation.

#### SDE ID

Specify the SDE ID based on which you want to view commission calculation.

#### **SDE Value**

Specify the SDE value based on which you want to view commission calculation.

#### **Settlement Branch**

Specify the settlement branch code based on which you want to view commission calculation.

#### **Settlement Account**

Specify the settlement account based on which you want to view commission calculation.

#### **Hierarchy Commission Processed**

Indicate the hierarchy commission processing status by choosing one of the following options from the adjoining drop-down list:

- Yes •
- No .

Click Single View icon. This screen displays the following details of accounts considered for commission calculation:

- **Reference Number**
- **Branch Code** •
- Customer ID
- Book Date •
- Module Code •

#### 5.5.1 **Actions Allowed**

You can perform the following action on a record:

Query 

Refer the Procedures User Manual for details about each action.

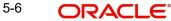

# 5.6 Viewing Commission Calculation Summary

You can view summary of all commission calculation through the 'Intermediary Calculation View Summary' screen. You can invoke this screen by typing 'INSIVIEW' in the field at the top right corner of the Application tool bar and clicking the adjoining arrow button.

| Sumr  | mary      |               |                   |              |                   |           |           | _ × _    |
|-------|-----------|---------------|-------------------|--------------|-------------------|-----------|-----------|----------|
|       |           | Product Code  |                   |              | Intermediary Code |           |           |          |
|       |           | Branch Code   |                   |              | Reference Number  |           |           |          |
|       |           | Event Code    |                   |              | Execution Date    |           |           |          |
|       |           | Rule Id       | ×:                |              |                   |           |           |          |
|       |           |               |                   |              |                   |           |           |          |
|       |           |               |                   | Advanced Sea | arch              | □□Refresh |           | Reset    |
| Recor | rds per ( | page 15 🔻 📢 🖣 | 1 DOfD 1 🕟 🕅      | Go           |                   |           |           |          |
|       |           | Product Code  | Intermediary Code | Branch Code  | Reference Num     | ber E     | vent Code | Executic |
|       |           |               |                   | 0            |                   |           |           |          |
|       |           |               | 0                 | 0            |                   |           |           | E        |
|       |           |               |                   | 0            |                   |           |           |          |
|       |           |               | 0                 | 0            |                   |           |           |          |
|       |           |               |                   | 0            |                   |           |           |          |
|       |           |               |                   |              |                   |           |           |          |
|       |           |               | 0                 | 0            |                   | D         | 0         |          |
| •     |           |               |                   |              |                   |           |           | ۱.       |
|       |           |               |                   |              |                   |           |           | Exit     |

You can query on records based on any or all of the following criteria:

- Product Code
- Branch Code
- Event Code
- Rule ID
- Intermediary Code
- Reference Number
- Execution Date

Click 'Search' button. The system identifies all records satisfying the specified criteria and displays the following details for each one of them:

- Product Code
- Branch Code
- Event Code
- Rule ID
- Intermediary Code
- Reference Number
- Execution Date
- Rule ID
- Hierarchy Commission Processed
- Amount
- Currency
- SDE ID
- SDE Value
- Settlement Branch

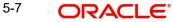

Settlement Account

## 5.7 Liquidating Intermediary Commission Manually

As mentioned before, commission calculation and liquidation can be automated as part of the EOD batch. However, you can also manually liquidate commission or charge for the failed settlements in the batch, through the 'Intermediary Manual Liquidation' screen. You can invoke this screen by typing 'INDMPMCL' in the field at the top right corner of the Application tool bar and clicking the adjoining arrow button.

| Intermediary Manual Liquidation |             |                    |           | _ ×          |
|---------------------------------|-------------|--------------------|-----------|--------------|
| 🚹 New                           |             |                    |           |              |
| Product Code *                  |             | Ame                | ount      |              |
| Rule Id *                       |             | Curre              | ency      |              |
| Intermediary Code *             |             | SD                 | Eld       |              |
| Branch Code                     |             | SDE V              | alue      |              |
| Reference Number                |             | Settlement Bra     | nch       |              |
| Event Code * INLQ               |             | Settlement Acc     | ount      |              |
| Execution Date *                |             | Manual Execution E | Date      |              |
| Account Details                 |             |                    |           |              |
| I IOf1 I ► I Gn                 |             |                    |           |              |
| Reference Number                | Branch Code | Customer           | Book Date | Module Coc 🔶 |
|                                 |             |                    |           |              |
|                                 |             |                    |           |              |
|                                 |             |                    |           |              |
|                                 |             |                    |           |              |
|                                 |             |                    |           |              |
|                                 |             |                    |           |              |
| •                               |             |                    |           | *            |
|                                 |             |                    |           | ,            |
| Maker ID                        | Date        | e Time             |           |              |
| Checker Id                      | Date        | e Time             |           | Exit         |
| Status                          |             |                    |           | EAR          |
| Authorization Status            |             |                    |           |              |

Specify the following details.

#### **Product Code**

Specify the intermediary product code for which you want to liquidate commission. The adjoining option list displays all valid product codes maintained in the system. You can select the appropriate one.

#### Rule ID

Specify the intermediary rule based on which you want to liquidate commission. The adjoining option list displays all valid rule IDs maintained in the system. You can select the appropriate one.

#### **Intermediary Code**

Specify the intermediary code for which you want to liquidate commission. The adjoining option list displays all valid intermediary codes maintained in the system. You can select the appropriate one.

#### **Branch Code**

The system displays the current logged-in branch code.

#### **Reference Number**

Specify the contract reference number for which you want to view liquidate commission. The adjoining option list displays all transactions linked to the intermediary. You can select the appropriate one.

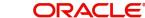

#### **Event Code**

Specify the event code for which you want to liquidate commission.

#### **Execution Date**

Specify the date of automatic transaction execution based on which you want to liquidate commission, using the adjoining calendar.

#### Amount

Specify the commission amount that you want to liquidate.

#### Currency

Specify the currency based on which you want to liquidate commission.

#### SDE ID

Specify the SDE ID based on which you want to liquidate commission.

#### **SDE Value**

Specify the SDE value based on which you want to liquidate commission.

#### **Settlement Branch**

Specify the settlement branch code based on which you want to liquidate commission.

#### **Settlement Account**

Specify the settlement account based on which you want to liquidate commission.

#### **Manual Execution Date**

Specify the date of manual transaction execution based on which you want to liquidate commission, using the adjoining calendar.

Click Single View icon. This screen displays the following details of accounts considered for commission liquidation:

- Reference Number
- Branch Code
- Customer ID
- Book Date
- Module Code

### 5.7.1 Actions Allowed

You can perform the following actions on a record:

- New
- Delete
- Unlock
- Save
- Auth (Authorise)
- Reverse
- Execute
- Query

Refer the Procedures User Manual for details about each action.

5-9

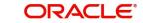

# 5.8 Viewing Manual Liquidation Summary

You can view summary of all manual liquidations through the 'Intermediary Manual Liquidation Summary' screen. You can invoke this screen by typing 'INSMPMCL' in the field at the top right corner of the Application tool bar and clicking the adjoining arrow button.

| Sumn  | nary  |                     |                |    |                 |                |         |             | _ × _      |
|-------|-------|---------------------|----------------|----|-----------------|----------------|---------|-------------|------------|
|       | Autho | orization Status    | •              |    |                 | Product Code   |         | ,           |            |
|       |       | Branch Code         |                |    | Inter           | rmediary Code  |         | ,           |            |
|       |       | Rule Id             |                |    |                 | Event Code     |         | ,           | •          |
|       | I     | Execution Date      |                |    | Refe            | rence Number   |         | ,           |            |
|       |       |                     | 💿 📸 🗆 🗆 Search |    | Advanced Search |                | DDRefre | esh 🔲 🗆 🗆 🛛 | Reset      |
| Recor |       | geo 15 🔻 📢 🔌        |                | Go |                 |                |         |             |            |
|       | Au    | uthorization Status | Product Code   | E  | Branch Code     | Intermediary C | ode     | Rule Id     | Event Code |
|       |       |                     | 0              |    | 0               |                |         |             |            |
|       |       |                     | 0              |    |                 |                |         |             | =          |
|       |       |                     | 0              |    |                 |                |         |             |            |
|       |       |                     | 0              |    |                 |                |         |             |            |
|       |       |                     | 0              |    | 0               |                |         | 0           |            |
|       |       |                     | 0              |    |                 |                |         |             |            |
|       | 0     |                     | 0              | D  |                 |                |         |             | -          |
| •     |       |                     | III            |    |                 |                |         |             | 4          |
|       |       |                     |                |    |                 |                |         |             | Exit       |

You can query based on all or any of the following criteria:

- Authorized
- Branch Code
- Rule ID
- Execution Date
- Product Code
- Intermediary Code
- Event Code
- Reference Number

Click 'Search' button. The system identifies all records satisfying the specified criteria and displays the following details for each one of them:

- Authorized
- Product Code
- Branch Code
- Intermediary Code
- Rule ID
- Event Code
- Execution Date
- Reference Number

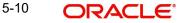

# 6. Annexure A – Accounting Entries and Advices

## 6.1 Introduction

This section contains details of the suggested accounting entries that can be set up for the Intermediary module of Oracle FLEXCUBE. The details of the suggested accounting entries are given event-wise.

## 6.2 Events

You can link the following events to an Intermediary product.

| Event Code | Event Description                  |  |
|------------|------------------------------------|--|
| INLQ       | Intermediary Liquidation           |  |
| INHL       | Intermediary Hierarchy Liquidation |  |
| IMST       | Intermediary Statement             |  |

## 6.3 Accounting Roles

The following accounting roles are available in the module.

| Accounting Role | Role Description       |
|-----------------|------------------------|
| EXPENSE         | Expense GL             |
| REC_INTER       | Receiving Intermediary |
| PAY_INTER       | Paying Intermediary    |
| INCOME          | Income GL              |

## 6.4 <u>Amount Tags</u>

The following amount tags are available in the module.

| Amount Tag                     | Tag Description                      |
|--------------------------------|--------------------------------------|
| <ruleid>_INTERPAY_AMT</ruleid> | Amount paid to the Intermediary      |
| INTERHIE_AMT                   | Amount for hierarchy-wise settlement |

## 6.5 Accounting Entries and Advices

You can set up accounting entries for the following types of products:

- Payment
- Collection

## 6.5.1 Payment

For a product linked to payment type of rule, you can maintain the following accounting entries.

### 6.5.1.1 Accounting Entries

### INLQ – Intermediary Liquidation

| Dr/Cr Indicator | Accounting Role | Amount Tag                     |
|-----------------|-----------------|--------------------------------|
| Dr              | EXPENSE         | <ruleid>_INTERPAY_AMT</ruleid> |
| Cr              | REC_INTER       | <ruleid>_INTERPAY_AMT</ruleid> |

### 6.5.1.2 Advices

You can link the following advices to the events.

| Event | Message Name  | Description            |
|-------|---------------|------------------------|
| INLQ  | IN_INTER_CR   | Credit Advice          |
| INLQ  | IN_INTER_DR   | Debit Advice           |
| IMST  | IN_INTER_STMT | Intermediary Statement |

The advices will address the primary intermediary.

## 6.5.2 <u>Collection</u>

For a product linked to collection type of rule, you can maintain the following accounting entries.

### 6.5.2.1 Accounting Entries

#### **INLQ – Intermediary Liquidation**

| Dr/Cr Indicator | Accounting Role | Amount Tag                     |
|-----------------|-----------------|--------------------------------|
| Dr              | PAY_INTER       | <ruleid>_INTERPAY_AMT</ruleid> |
| Cr              | INCOME          | <ruleid>_INTERPAY_AMT</ruleid> |
| Cr              | REC_INTER       | <ruleid>_INTERPAY_AMT</ruleid> |
| Dr              | EXPENSE         | <ruleid>_INTERPAY_AMT</ruleid> |

#### **INHL – Intermediary Hierarchy Liquidation**

| Dr/Cr Indicator | Accounting Role | Amount Tag   |
|-----------------|-----------------|--------------|
| Dr              | PAY_INTER       | INTERHIE_AMT |
| Cr              | REC_INTER       | INTERHIE_AMT |

Rule ID will be replaced with actual Rule ID while processing the entries.

### 6.5.2.2 <u>Advices</u>

You can link the following advices to the events.

| Event | Message Name  | Description            |
|-------|---------------|------------------------|
| INLQ  | IN_INTER_CR   | Credit Advice          |
| INLQ  | IN_INTER_DR   | Debit Advice           |
| IMST  | IN_INTER_STMT | Intermediary Statement |

The advices will address the primary intermediary.

If settlement mode for intermediary is CASA for both debit and credit, the settlement details will be picked up from the settlement account maintenance for the intermediary.

If settlement mode for intermediary is 'External Account', the credits will be handled using the external account by triggering a PC transaction. Debits to intermediary will be handled using the settlement account details maintained for the intermediary.

## 6.6 Advice Format

You can maintain the following advice formats using the 'Advice Format' screen:

- INTER\_CR\_ADV (for credit advice)
- INTER\_DR\_ADV (for debit advice)
- INTER\_STMT (for intermediary statement)

## 6.6.1 INTER\_CR\_ADV

You can capture the following details in this format:

- Date
- Intermediary Code
- Intermediary Name
- Address
- Intermediary Customer Id
- Value Date
- Amount
- Currency
- Credit Account

### 6.6.2 INTER\_DR\_ADV

You can capture the following details in this format:

- Date
- Intermediary Code
- Intermediary Name
- Address
- Intermediary Customer Id
- Value Date
- Amount
- Currency
- Debit Account

### 6.6.3 INTER\_STMT

You can capture the following details in this format:

- Date
- Statement Period
- Intermediary Code
- Intermediary Name
- Address
- Intermediary Customer id
- Transaction Date
- Transaction Details
- Amount
- Currency
- Debit/Credit
- Settlement account

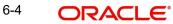

# 7. Function ID Glossary

Т

| INDBRMNT | 3-1  |
|----------|------|
| INDGRPMT | 3-11 |
| INDINMNT | 3-12 |
| INDIUDVM | 4-11 |
| INDIVIEW | 5-5  |
| INDMPMCL | 5-8  |
| INDPRMNT | 4-1  |
| INDRLMNT | 3-7  |
| INDSDEMT | 3-5  |
| INDSDVAL | 5-3  |
| INDUDEMT | 3-25 |

| INSBRMNT | 2.0  |
|----------|------|
|          |      |
| INSGRPMT | 3-12 |
| INSINMNT | 3-24 |
| INSIUDVM | 4-12 |
| INSIVIEW | 5-7  |
| INSMPMCL | 5-10 |
| INSPRMNT | 4-10 |
| INSRLMNT | 3-10 |
| INSSDEMT |      |
| INSSDVAL |      |
| INSUDEMT | 3-27 |

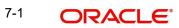